SONY®

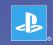

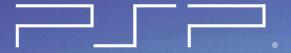

PlayStation<sub>®</sub>Portable

**Quick Reference** 

### Using the Home Menu

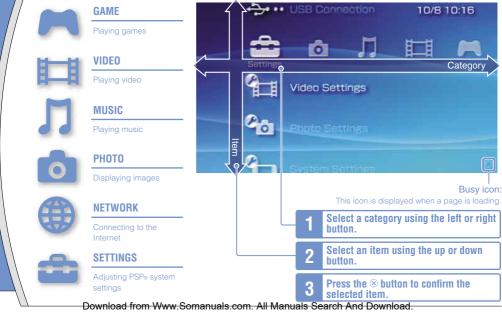

2

This document describes basic operations of the PSP® system. For detailed instructions, refer to the online user's guide (\*\*page 23): http://manuals.playstation.net/document/

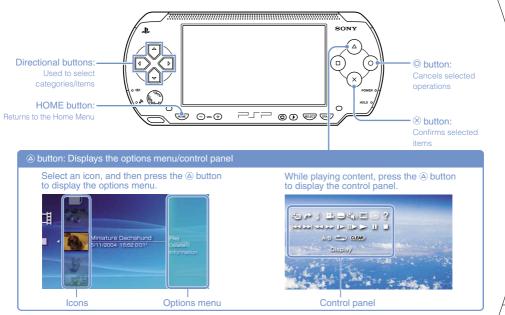

### Preparation

## Checking the package contents

Check that you have all of the following items.

If any items are missing, contact the appropriate  $PSP_{\Theta}$  customer service helpline which can be found within every  $PSP_{\Theta}$  format software manual.

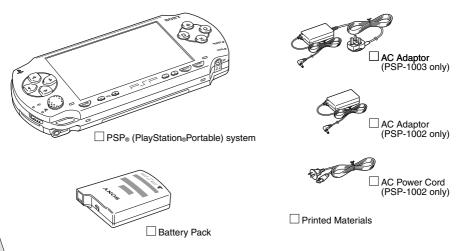

### Checking the package contents

# Supplied with the Value Pack only Headphones\* with Remote Control \* Ear Friendly Headphones (PSP-1003 only) Memory Stick Duo™ (32 MB) Pouch ☐ Wrist Strap Cloth

### About the PSP<sub>®</sub> system documentation

The PSP® system documentation includes the following:

### · Safety and Support

Before using the product, carefully read this document first. It contains safety information related to the use of the PSP® system, troubleshooting, specifications and other information.

### • Quick Reference (this document)

This document contains information on basic hardware operations of the PSP $_{\odot}$  system.

### • User's Guide

(http://manuals.playstation.net/document/)

This online document is accessed through the Internet and contains detailed information related to the use of the PSP® system software (••• page 23).

### Charging the battery

Before using the PSP<sub>®</sub> system for the first time after purchase, you must follow these steps to charge the battery.

### 

- The socket-outlet shall be installed near the equipment and shall be easily accessible.
- Do not plug the AC Power Cord for the PSP® system into an electrical outlet until you have made all other connections

#### Notice

Do not use the PSP<sub>®</sub> system with the AC Adaptor when the Battery Pack is not inserted in the system. If the AC Adaptor is disconnected suddenly, it may result in damage to the system.

### 1 Insert the Battery Pack.

While holding down the PUSH button, slide the battery cover in the direction of the arrow. Align the bottom surface of the Battery Pack with the system to attach the battery.

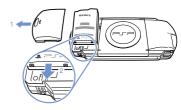

Align the tabs, and then slide the cover in the direction of the arrow until it locks firmly into place.

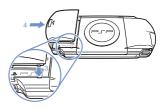

### Preparing the PSP® system for use

# 2 Attach the AC Adaptor\* to charge the battery.

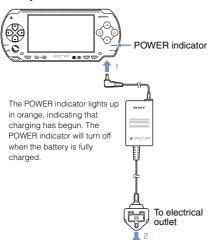

\* Some regions and countries may use a different AC Adaptor from the one illustrated.

### Initial setup

1 Slide the POWER/HOLD switch up.

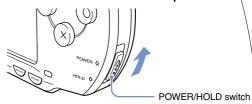

The POWER indicator lights up in green, and the initial setup screen is displayed.

2 Follow the on-screen instructions to make settings for system language, time zone, date and time and nickname.

When you have completed initial setup, the Home Menu (••▶ page 2) is displayed.

### Hints

- See "Using the on-screen keyboard" (\*\*▶ page 24) for information on entering characters.
- Settings made during initial setup can be changed later in

   (Settings). See the user's guide (••▶ page 23) for details.

## Part names and functions

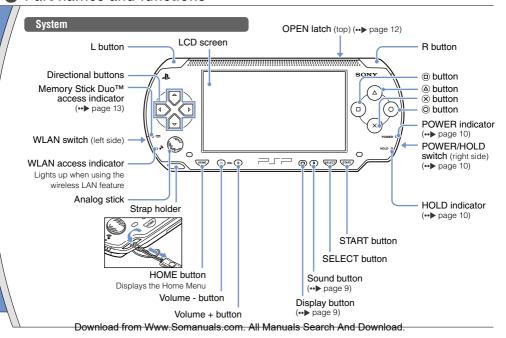

### Part names and functions

### Using the sound button

| Press and release              | Each time you press the button, the tone changes among HEAVY → POPS → JAZZ → UNIQUE → OFF. *1 |  |
|--------------------------------|-----------------------------------------------------------------------------------------------|--|
| Press for more than one second | The sound is muted. *2                                                                        |  |

- \*1: The tone can be changed only when using headphones. Also, the tone setting is temporarily set to "OFF" during gameplay.
- \*2 : To clear muting, press the sound button again. You can also clear by pressing the volume + or volume - button on the system or on the Remote Control.

### Using the display button

| Press and release              | Each time you press the button, the display changes among three levels of screen brightness. *1 |
|--------------------------------|-------------------------------------------------------------------------------------------------|
| Press for more than one second | The backlight turns off and the screen goes blank. *2                                           |

- \*1: The highest level (level 4) can be selected only while the PSP® system is plugged in using the AC Adaptor.
- \*2 : To turn the backlight back on, press any of the PSP⊚ system buttons.

### **Headphones with Remote Control**

The headphones with Remote Control are supplied with the Value Pack and are also sold separately.

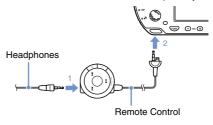

### Power and sleep mode functions

Use the POWER/HOLD switch to turn the system on or off, or to put it into sleep or hold mode.

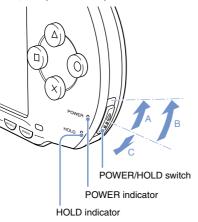

### POWER/HOLD switch

| A | Turning the system on /<br>Putting into sleep mode | Slide up                                      |
|---|----------------------------------------------------|-----------------------------------------------|
| В | Turning the system off                             | Slide up and hold for more than three seconds |
| С | Locking the system buttons*                        | Slide down                                    |

<sup>\*</sup>All operations using system buttons are locked.

### POWER indicator

|          | Solid green    | Power on                |
|----------|----------------|-------------------------|
|          | Solid orange   | Charging                |
| <b>*</b> | Flashing green | Charge level is low     |
| •        | Light off      | Power off/in sleep mode |

### **HOLD** indicator

| 0 | Solid yellow | In hold mode |
|---|--------------|--------------|

### Power and sleep mode functions

### Sleep mode

If the PSP® system is switched to sleep mode, the software that is playing will be paused. When sleep mode is cleared, you can begin playback from the point where the system entered sleep mode.

### Hints

- To clear sleep mode, slide the POWER/HOLD switch up again. During video or audio playback, you can press the
   If button of the Remote Control to clear sleep mode.
- Some software may prevent the system from entering sleep mode.

# Playing content on UMD™ and Memory Stick Duo™ media

### UMD™ content

- 1 Slide the OPEN latch to open the disc cover.
- 2 Insert a UMD™.

The icon is displayed in the Home Menu.

Do not touch the recorded surface.

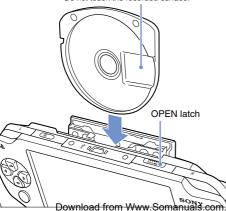

3 Select the icon, and then press the ⊗ button.

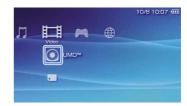

Playback begins.

#### Hints

· Press the HOME button to guit a game.

All Manuals Search And Download.

 To remove the UMD<sup>TM</sup>, stop playback and then slide the OPEN latch to open the disc cover.

### Playing content on UMD™ and Memory Stick Duo™ media

### Content on Memory Stick Duo™ media

### **⚠** Warning

Keep Memory Stick Duo™ media out of the reach of small children, as the media could be swallowed by accident.

- 1 Open the slot cover.
- 2 Press the Memory Stick Duo™ media until fully inserted.

The icon is displayed in the Home Menu.

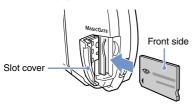

### Notice

When the Memory Stick Duo™ access indicator (••▶ page 8) is lit, do not eject the Memory Stick Duo™ media, turn off the system, or put the system into sleep mode. Doing so may cause data loss or corruption.

3 Select the icon, and then press the ⊗ button.

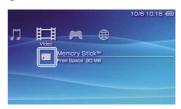

A list of contents that can be played is displayed.

### Hint

To remove the Memory Stick Duo™ media, press the media once in the direction of the arrow.

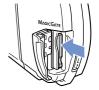

## Checking the battery charge level

### Battery charge level

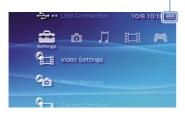

| •••• | There is plenty of power left.                                                     |
|------|------------------------------------------------------------------------------------|
| •    | The battery is getting low.                                                        |
|      | The battery has almost run out.                                                    |
|      | No battery power remains. The POWER indicator flashes green. Recharge the battery. |

### Hints

- If the POWER indicator flashes green, save game progress and recharge the battery. If the battery runs out before you save, game progress will be lost.
- Depending on the usage conditions and environmental factors, the charge level display may vary from the actual charge level.
- If the PSP® system is left unused after the battery runs out, the date and time settings may be reset. If this occurs, the date and time setting screen will be displayed the next time the system is turned on.

# Pasic operations Copying music/videos/images

Copy music/video/image files to Memory Stick Duo™ media and play or view files on the PSP⊚ system. Copy methods vary depending on the device and software in use as well as file type. The following instructions are based on the most common copying methods.

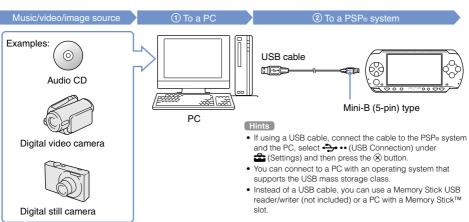

### Copying music/videos/images

### Copying music files

Example: Importing music tracks from an audio CD

### 1. Import

Use compatible software to import music tracks from an audio CD to a PC.

### 2. Copy

Create a folder named "MUSIC" on Memory Stick Duo™ media using a PC, and then save music files in the folder.

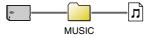

### Hint

File formats that can be played include MP3, AAC, and ATRAC

### Copying video files

Example: Importing video from a digital video camera

### 1. Import

Import video to a PC.

Import methods vary depending on the device in use. For details, refer to the instructions supplied with the device.

### 2. Convert/Copy

Use compatible software to convert the video to a file format that can be played on the PSPe system. Then, create a folder named "VIDEO" on the Memory Stick Duo™ media and save the video files in the folder.

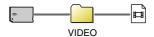

### Copying music/videos/images

### Copying image files

Example: Importing images from a digital still camera

### 1. Import

Import images to a PC.

Import methods vary depending on the device in use. For details, refer to the instructions supplied with the device.

### 2. Copy

Create a folder named "PICTURE" on Memory Stick Duo™ media using a PC, and then save image files in the folder.

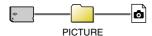

### Hints

- If using a digital still camera that supports Memory Stick Duo™ media, you can view images by inserting the media from the camera directly into the PSP⊚ system.
- You can view image files in formats such as JPEG (DCF 2.0/ Exif 2.21 compliant), TIFF and GIF.

### Conversion software

PC software such as the following\*¹ can be used to copy files. When you use the following software to copy files to Memory Stick Duo™ media, the necessary folders are created automatically.

## Media Manager for PSP® (PlayStation®Portable) System\*2

You can use this software to convert music, video and image files to the required formats.

### • SonicStage\*2

You can use this software to import music files from an audio CD to your PC.

### Image Converter\*3

You can use this software to convert video files to an MP4 format that can be played on the PSP $_{\odot}$  system.

- \*1 All Sony products sold separately
- \*2 You must use this software to transfer music files in ATRAC format. Also, the device that the Memory Stick Duo™ media is connected to must be compatible with MagicGate™.
- \*3 Image Converter software version 1.5 or earlier is not compatible with the PSP<sub>®</sub> system.

# Network Adjusting network settings

### **Warning**

Turn off the WLAN switch when in crowded places, such as in a crowded train. If a person nearby is using a pacemaker, it is possible that the radio waves could affect the pacemaker.

### **Example of a network configuration**

Network equipment connections and setup methods vary depending on the equipment used.

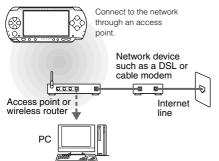

### Required items

The following items are generally required to set up the system to connect to a network.

- Subscription to an Internet service provider
- A network device, such as a DSL or cable modem
- A WLAN access point or a wireless broadband router
- Settings for the access point (SSID, WEP key, WPA key, etc. as specified when the access point was configured)

### Hints

- An access point is a device used to connect to a wireless network.
- A wireless broadband router is a device that includes both router and access point functions. A router is required if you are connecting a PC and the PSP® system to one Internet line at the same time.
- SSID, WEP and WPA keys are types of wireless network information. They may be required when connecting to an access point or a router. This information is generally set in the access point or router using a PC. For details, refer to the instructions supplied with the access point or router.

### Adjusting network settings

### Creating a new network connection

You can adjust network settings to connect to an access point and save the network connection data on the system. Network settings may vary depending on the equipment in use and the network environment. The following instructions are based on the most common network configuration and may not apply to all installations.

- 2 Select "Infrastructure Mode", and then press the ⊗ button.
- 3 Select "New Connection", and then press the ⊗ button.

4 Select "Scan", and then press the right button.

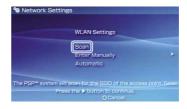

### Hint

When using an access point that supports automatic setup, select 'Automatic' and then follow the on-screen instructions to automatically complete the necessary settings. For information on access points that support automatic setup, contact the access point manufacturer.

### Adjusting network settings

5 Select the access point that you want to use, and then press the  $\otimes$  button.

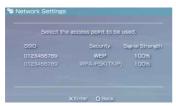

An SSID is a code or a name that is assigned to the access point. If you do not know which SSID to use or if the SSID is not displayed, contact the person who set up or maintains the access point.

6 Confirm the SSID for the access point, and then press the right button. 7 Select the security settings as necessary, and then press the right button.

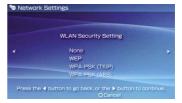

Security settings vary depending on the access point in use. To determine which settings to use, contact the person who set up or maintains the access point.

8 Enter the encryption key, and then press the right button.

The encryption key field will display an asterisk (\*) for each character you enter. If you do not know the key, contact the person who set up or maintains the access point.

### Adjusting network settings

## 9 Select "Easy" or "Custom" and adjust settings as necessary.

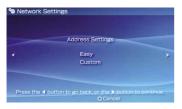

| Easy   | Basic settings are set automatically.                                                                                                    |
|--------|----------------------------------------------------------------------------------------------------|
| Custom | You can manually enter detailed settings information. For information on settings, refer to the instructions supplied by the Internet service provider or with the network device. |

If you select "Custom", follow the on-screen instructions and adjust settings as necessary.

# 10 Check the connection name, and then press the right button.

You can revise the connection name to use any name you like.

### 11 Check the setting list.

The setting values you entered are displayed. Follow the on-screen instructions to complete your network settings.

### Hints

- If the connection test fails, follow the on-screen instructions to check the settings. Network settings for the connection can be changed from the options menu. For additional information, refer to the instructions supplied with the access point or router, or contact your Internet service provider.
- Depending on the access point in use, you may need the MAC address for your system when connecting to a network. You can find the MAC address under ♣ (Settings)
   ♠ (System Settings)
   ♦ "System Information".
- For additional information on network settings, refer to the online user's guide (\*\*) page 23).

### Using the Internet browser

- Check that you have access to a wireless network.
- 2 Select www (Internet Browser) under ⊕ (Network) from the Home Menu, and then press the ⊗ button.

The Internet browser starts.

3 Using the up button, select the address bar, and then press the  $\otimes$  button.

The on-screen keyboard is displayed.

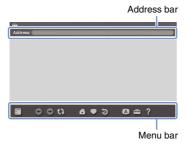

## 4 Using the on-screen keyboard (→ page 24), enter the address for the Web page.

After you have entered the address, the PSP<sub>®</sub> system will connect to the Internet. While the page is loading, the busy icon is displayed in the lower right corner of the screen.

When a connection is successfully established, the Web page will be displayed.

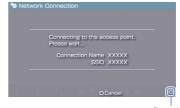

Busy icon

### Connecting to the Internet

### Basic operations of the Internet browser

| © button +<br>analog stick      | Scroll in any direction                                   |
|---------------------------------|-----------------------------------------------------------|
| button +     directional button | Scroll by screen                                          |
| L button                        | Go back to the previous page                              |
| (a) button                      | Switch between displaying or not displaying the menu bar* |

<sup>\*</sup> From the menu bar, you can access various features and settings such as "Back" and "Close Page".

### Hints

- If you try to open a Web page using the Internet browser when a connection to the Internet has not been established, the system will automatically try to connect to the Internet.
- With the default setting, the most recently used connection will be automatically selected when connecting to the Internet.

### Viewing the user's guide

You can use the Internet browser to view the online user's guide for the PSP® (PlayStation®Portable) system.

1 From the Home Menu, select ? (Online Instruction Manuals) under ⊕ (Network), and then press the ⊗ button.

The user's guide page is displayed.

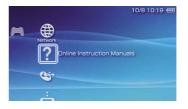

### PSP<sub>®</sub> system software user's guide

http://manuals.playstation.net/document/

The guide can also be viewed using your PC's Web browser.

# 10 Keyboard Using the on-screen keyboard

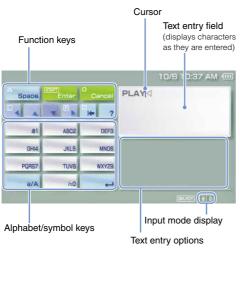

### **Control panel item list**

| Keyboard keys | Function                                                                                                    |  |
|---------------|----------------------------------------------------------------------------------------------------|--|
| Space         | Enters a space                                                                                                    |  |
| History       | When entering text in the Internet browser address field, previously entered addresses are displayed. Addresses are displayed only when input mode is set to Web address shortcuts. |  |
| Enter         | Confirms characters that have been typed but not entered, and exits the keyboard                                                                                                    |  |
| OCancel       | Cancels characters that have been typed but not entered, and exits the keyboard                                                                                                    |  |
|               | Moves the cursor                                                                                                    |  |
| E   <b>←</b>  | Deletes the character to the left of the cursor                                                                                                    |  |
| 2             | Displays a diagram showing the system buttons and their usage                                                                                                    |  |
| a/A           | Switches between upper and lower case                                                                                                    |  |
| -             | Enters a line break                                                                                                    |  |

### Using the on-screen keyboard

### Switching input mode

The number of input modes available varies depending on the language selected. Each time you press the SELECT button, the input mode changes among the options in the diagram below:

| Input mode display Input mode |                                                      | Examples of characters you can enter |
|-------------------------------|------------------------------------------------------|--------------------------------------|
| 8 D                           | Letters and numbers                                  | abcde                                |
| à 0                           | Letters and<br>numbers (with<br>accented<br>letters) | éíóçñ                                |
| - 0                           | Numbers only                                         | 12345                                |
| Web address shortcuts         |                                                      | .com .ne .html .gif                  |

### Hint

The language for the on-screen keyboard is linked to the System Language. For example, if "System Language" is set to "Français" under ♣ (Settings) ♣ ♠ (System Settings), the French keyboard is displayed.

### **Entering characters**

This section will demonstrate how to enter text using the word "FUN" as an example.

- 1 Select "DEF3", and then press the ⊗ button several times until "F" is displayed.
  - Each time you press the  $\otimes$  button, the character that is entered in the text entry field is switched.
- 2 Select "TUV8", and then press the ⊗ button several times until "U" is displayed.
- 3 Select "MNO6", and then press the ⊗ button several times until "N" is displayed.
- 4 Select "Enter", and then press the ⊗ button.

The characters you entered will be confirmed. Select "Enter" again, and then press the  $\otimes$  button to exit the keyboard.

### Hint

If you select the a/A key while entering characters, you can switch between upper and lower case.

## Updating the system software

Software updates may include security patches, new or revised settings and features, and other items, which will change your current operating system. It is recommended that you always maintain your system to use the latest version of the system software.

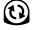

- ① Obtain update data.
- ② Use the update data to overwrite the existing system software.

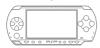

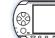

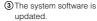

### Hints

- For the latest information on updates, visit www.playstation.com
- Depending on the software title, you may not be able to play without first updating the PSP<sub>®</sub> system software.
- After you have updated the system software, you cannot go back to an earlier version.
- Before starting, check that the battery is charged. You may not be able to start an update if the battery charge level is low.

### Notice

During an update:

- Do not remove the UMD™.
- Do not turn off the system.
- Do not disconnect the AC Adaptor.

If an update is cancelled before completion, the system software may become damaged, and the system may require servicing or exchange.

### Updating the system software

### Update methods

You can perform an update in any of the following ways. For detailed instructions, visit www.playstation.com

### With an Internet connection

### **Network Update**

Update using the PSP<sub>®</sub> system's wireless LAN feature.

By selecting () (Network Update) under (Settings), you can connect to the Internet and update your system to the latest system software.

### Update using a PC

Update using a PC to download update data from the Internet.

### Without an Internet connection

### Update using a UMD™

You can update using a UMD™ that contains update data.

# Connect the AC Adaptor to the PSP<sub>®</sub> system.

## 2 Insert a UMD™ that contains update data.

The update data icon and version number are displayed under  $\blacksquare$  (Game) in the Home Menu.

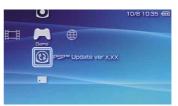

## 3 Select <sup>®</sup> (PSP™ Update), and then press the ⊗ button.

The update begins. Follow the on-screen instructions to complete the update.

### Checking the system software version

You can check system software version information by selecting ♣ (Settings) ♣ ♠ (System Settings) ♣ "System Information". The current version is displayed in the System Software field.

## Setting the parental control level

The PSP<sub>®</sub> system includes a parental control feature. You can use this feature to set a password and limit the playback of content restricted by a parental control level (games, videos and other content). By setting the parental control level on the system, you can prevent the playback of restricted content by children.

### About parental control levels

### Parental control levels on the PSP® system

The parental control level of the system can be either turned off or set to one of 11 different levels.

| Off Turns off parental control |      | Turns off parental control                                                                                           |
|--------------------------------|------|----------------------------------------------------------------------------------------------------|
|                                | 11-1 | Sets the level of content to be restricted. A setting of "1" is the most restrictive; "11" is the least restrictive. |

The default setting for the menu item is "9".

The combination of the parental control levels of both the PSP<sub>®</sub> system and the content determine whether the content can be viewed. The combination of the two levels is displayed in the table at right.

Example: If the parental control level of the system is set to "9", content with a level from "1" to "9" can be played on the system.

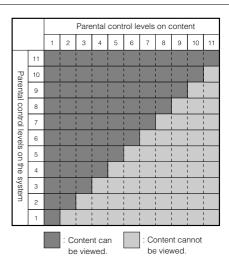

For further information about Parental Control Levels and corresponding age groups, visit www.playstation.com or refer to software manual.

### Setting the parental control level

### Setting the parental control level

- 2 Select "Parental Control Level", and then press the ⊗ button.

The password entry screen is displayed.

3 Using the directional buttons, enter the 4-digit password, and then press the ⊗ button.

When entering a password for the first time after purchase, enter "0000".

4 Select a level, and then press the ⊗ button.

The parental control level is set.

### Hint

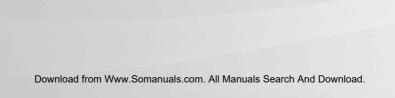

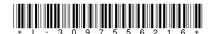

### SONY

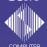

www.playstation.com

Images shown in this document may vary from the images on your PSPo system, depending on the system software version in use.

© 2006 Sony Computer Entertainment Inc. All rights reserved.

Printed in China

Free Manuals Download Website

http://myh66.com

http://usermanuals.us

http://www.somanuals.com

http://www.4manuals.cc

http://www.manual-lib.com

http://www.404manual.com

http://www.luxmanual.com

http://aubethermostatmanual.com

Golf course search by state

http://golfingnear.com

Email search by domain

http://emailbydomain.com

Auto manuals search

http://auto.somanuals.com

TV manuals search

http://tv.somanuals.com